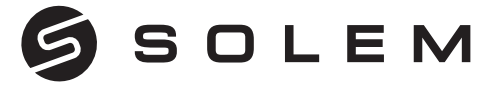

### L'EXPERT DE L'IRRIGATION CONNECTÉE

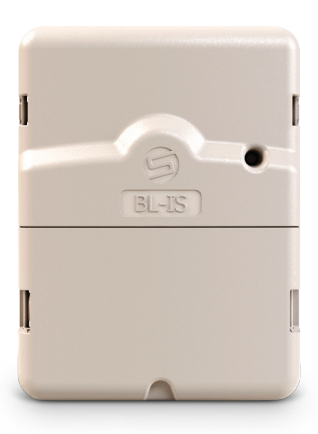

## **PROGRAMMATEUR D'IRRIGATION SECTEUR BL-IS**

Stations 2/4/6/9/12

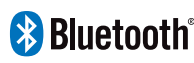

**GUIDE Bluetooth** D'INSTALLATION **RAPIDE**

**FR** p.01-07 **EN** p.08-14 **ES** p.15-21 **IT** p.22-28

# **PRÉSENTATION FR**

Le **BL-IS** est un programmateur d'irrigation secteur Bluetooth®, idéal pour les installations situées dans un local ou toute autre installation à l'intérieur. Il peut être piloté à distance depuis un smartphone et/ou tablette grâce à l'application et la plateforme **MySOLEM**.

## **TÉLÉCHARGEMENT** Étape 1

**1.** Sur votre smartphone et/ou tablette, rendez-vous sur l'application «**App Store**» ou «**Google Play**».

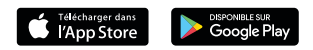

**2.** Recherchez «**MySOLEM**» dans la barre de recherche.

MySOLEM

**3.** Une fois trouvée, téléchargez l'application **MySOLEM**.

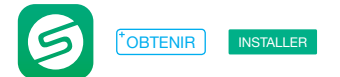

**4.** Une fois installée, activez le Bluetooth® de votre smartphone et/ou tablette.

## **ASSOCIATION** Étape 2

**1.** Enlever la trappe basse du **BL-IS** pour laisser apparaître le bornier.

**2.** Branchez l'alimentation **220/24 Vac** fournie et remettre la trappe.

**3.** Lancez l'application **MySOLEM** depuis votre smartphone et/ou tablette.

**4.** Appuyez sur le bouton «**Ajouter un programmateur**» ou sur le bouton «**+**».

**5.** Choisissez le **BL-IS** parmi la liste des programmateurs disponibles à proximité.

**6.** Suivez les étapes décrites sur l'application pour terminer l'association de votre **BL-IS**.

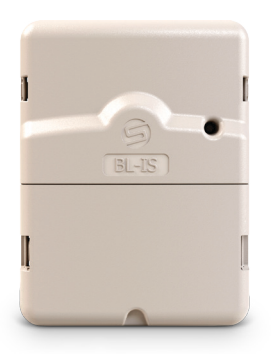

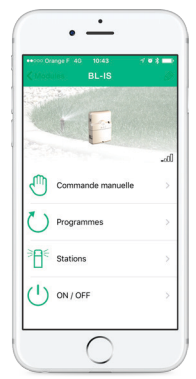

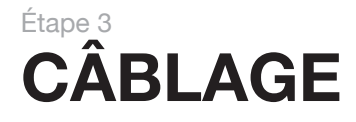

**1.** Raccordez votre **BL-IS** aux électrovannes comme illustré ci-dessous. Utilisez des électrovannes avec **solénoïdes 24V**.

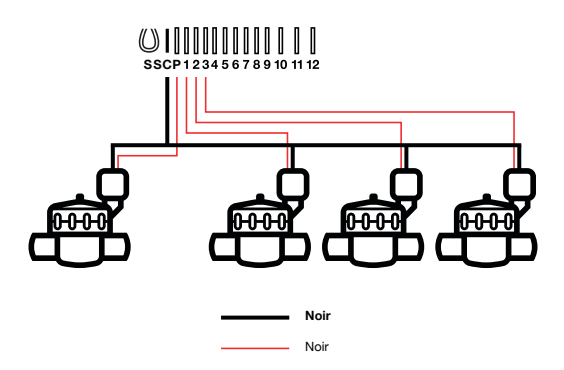

**2. (Optionnel)** Si vous souhaitez installer une sonde de pluie, ôtez le **fil jaune** pour la raccorder à votre **BL-IS** sur les 2 bornes **S**.

## **PROGRAMMATION** Étape 4

Pour tout renseignement supplémentaire sur le **BL-IS** et l'application **MySOLEM**, connectez-vous à **www.solem.fr** et consultez ou téléchargez notre documentation complémentaire.

### **INFORMATIONS UTILES**

**Quelles sont les caractéristiques requises pour que le produit Bluetooth® fonctionne ?** Téléphones et tablettes Android 4.3 et supérieur équipés du Bluetooth Smart 4.0 et supérieur. Apple iPhone ou iPad avec iOS 9.0 et supérieur équipés du Bluetooth Smart 4.0 et supérieur.

**Pourquoi ma station ne démarre pas ?** A Chaque station, doit être affectés un temps et un **Programme A** ou **B** ou **C**. Si plusieurs stations sont affectées au même programme, elles démarreront les unes à la suite des autres.

**Pourquoi mon Programme B ne démarre pas ?** Si l'heure de départ du **Programme A** est la même heure que celle **Programme B** alors les 2 programmes seront exécutés l'un à la suite de l'autre dans l'ordre **A** puis **B**.

**A quoi sert la sortie P ?** Vous pouvez brancher une vanne maitresse ou une pompe via une relai, sur la Sortie **P**. Elle démarrera automatiquement 2s avant chaque station et pendant les arrosages de chaque station.

**A quoi servent les sorties S (Fil jaune) du programmateur ?** Vous pouvez brancher une sonde de pluie sur les sorties S pour cela il vous faut retirer le fil jaune.

**Comment fonctionne la sonde de pluie ?** La Sonde de pluie lorsqu'elle est reliée en lieu et place du fil jaune (voir étape câblage pour chaque modèle) agit sur l'ensemble des 3 programmes. S'il pleut et que la sonde est active, les programmes **A** ou **B** ou **C** ne se lanceront pas. Il faut attendre que la sonde ait séché pour voir les programmes se relancer. La commande manuelle «**Toutes les stations**» ne tient pas compte de l'état de la sonde de pluie.

**Qu'est-ce que le Water Budget ?** Le Water Budget permet d'ajouter un % de temps par rapport au temps indiqué pour chaque station. Il est généralement utilisé lors des changements de saisons (par exemple : été à automne, ou printemps à été) **Ex :** Si vous avez entré **Station 1** = 1h sur **Programme A** et Station 2 = 0h30 sur **Programme A**. Si, ensuite, vous entrez un Water Budget pour le **Programme A** à 120 %, lors d'un départ du **Programme A**, les stations **1** et **2** seront augmentées de 20 %, soit 1h12 pour la **Station 1** et 0h36 pour la **Station 2**.

**Comment puis je reprendre la procédure d'association ou d'initialisation à zéro ?** Pour reprendre une procédure d'initialisation (changement de box par exemple), il suffit de débrancher et rebrancher l'alimentation.

**Si mon appareil n'est plus alimenté, est-ce que je perds les programmes ?** Non, ils ne sont jamais perdus, ils sont sauvegardés dans une mémoire.

**Je voudrais réinitialiser la programmation de mon appareil, comment faire ?** Ouvrez l'application, entrez dans le produit puis ouvrez les  $\mathcal{D}$  Paramètres et sélectionner «**Effacer les programmes et durées**».

### **INFORMATIONS SUR L'ETAT DE LA LED**

**LED verte:** fonctionnement Normal

**LED verte clignotante :** une voie est en cours (le nombre de clignotement correspond au numéro de la station activée).

**LED verte et Rouge Clignotante :** une voie est en cours et la sonde de pluie est activée ou une voie est en cours et le produit est en OFF permanent ou plusieurs jours.

**LED Rouge Fixe :** le produit est en mode initialisation pendant 2 minutes

**LED Rouge Clignotante 2 fois :** Le programmateur a perdu l'heure, reconnectez-vous pour la re-synchroniser.

**LED Rouge Clignotante 4 fois :** Une des stations présente un courtcircuit ou est en surconsommation ou bien vous avez éteint et rallumé le produit 2 fois dans un court temps alors qu'une station était en cours.

**LED Rouge Clignotante 5 fois :** vous avez dépassé le temps requis pour initialiser le programmateur. Recommencez la procédure d'initialisation.

**LED éteinte :** le produit n'est pas alimenté.

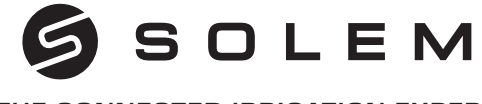

#### THE CONNECTED IRRIGATION EXPERT

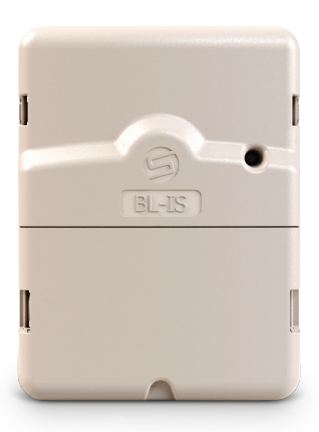

## **AC POWERED IRRIGATION CONTROLLER BL-IS**

Stations 2/4/6/9/12

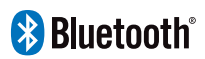

**QUICK INSTALLATION GUIDE**

# **INTRODUCTION**

The **BL-IS** is a Bluetooth® and AC powered irrigation controller. It's the perfect solution for indoor installations like in a technical room or any indoor places. Controlled remotely from a smartphone and/or a tablet with the application **MySOLEM** via its web or mobile version.

## Step 1 **APP DOWNLOAD**

**1.** On your smartphone or tablet, go to the «**App Store**» or to the «**Play Store**» app.

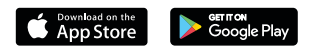

**2.** Search for «**MySOLEM**» in the search bar.

MySOLEM

**3.** Once found, download the **MySOLEM** app.

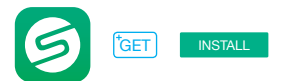

**4.** Once installed, activate the Bluetooth® of your smartphone or tablet.

## Step 2 **PAIRING**

- **1.** Remove the lower hatch to let appear the terminals.
- **2.** Connect the **220/24 Vac** power supply and replace the hatch.
- **3.** Launch the **MySOLEM** app.
- **4.** Tap on the «**Add a module**» button or on the «**+**» button.
- **5.** Choose the **BL-IS** from the list of nearby controllers.

**6.** To finish the pairing of your **BL-IS**, follow the next steps described in the app.

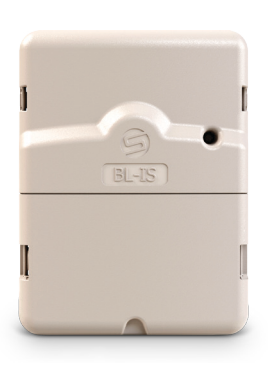

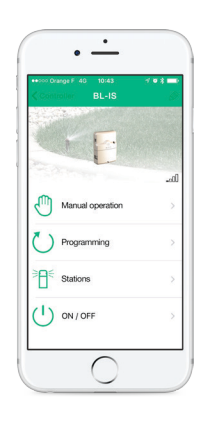

## Step 3 **WIRING**

**1.** Connect the **BL-IS** to the solenoids as described below. Use **24V** valves only.

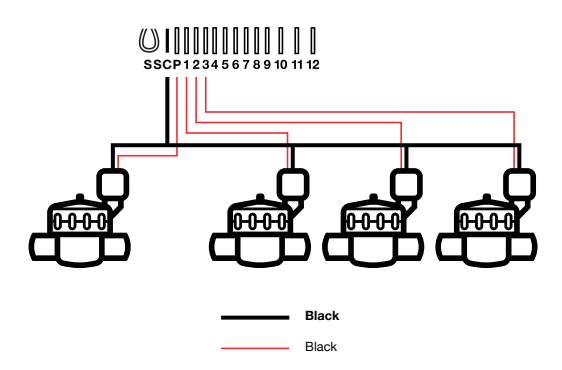

**2. (Option)** If you want to install a rain sensor, remove the **yellow wire** of the **BL-IS** and connect the sensor to the terminals **S**.

## Step 4 **PROGRAMMING**

If you need more information about the **BL-IS** and **MySOLEM** app, please visit our website **www.solem.fr** and check our supplementary documentation.

### **USEFUL INFORMATION**

**What are the features required for the Bluetooth® product to work?** Smartphone or tablet running Android 4.3 or greater with Bluetooth Smart 4.0 or greater. Apple iPhone or iPad running iOS 9.0 or greater with Bluetooth Smart 4.0 or greater.

**Why my station does not start?** on each station, you must be put a duration and assigned it to a program (**A** or **B** or **C**). If several stations are assigned to the same program, they will start one after the other.

**Why my Program B does not start?** If the start time of the **Program A** is the same time than the **Program B**, the two programs will be executed one after the other in the order **A** and then **B**.

**What is the output P?** You can connect on the **P** output a master valve or a pump. The output will automatically start 2s before each station and during the watering of each stations.

**What are the S outputs (Yellow Wires) of the programmer?** You can connect a Rain Sensor on the **S** outputs by cut the Yellow wire.

**How does the rain sensor work?** The rain sensor when it is connected instead of the yellow wire (see wiring step for each model) affects all the 3 programs. If it rains and the rainsensor is active, programs **A** or **B** or **C** will not start. It is necessary to wait until the probe has dried to see the programs restart. The manual control «**All stations**» does not take into account the condition of the rain sensor.

**What is the Water Budget?** The Water Budget adds a % of time to the duration of each station. It is typically used when changing seasons (for example summer to automn, or spring to summer). **Ex:** If you entered **Station 1** = 1h on **Program A** and **Station 2** = 0h30 on **Program A**, then enter a Water Budget 120 % for **Program A**. When the **Program A** starts, the stations **1** and **2** will be increased by 20%, (ex 1h12 for **Station 1** and 0h36 for **Station 2**).

**How can I restart the initialization procedure (for example : change the router acces point) ?** To reset a device or restart an initialization procedure, simply unplug and reconnect the power supply.

**If my device does not have no power, do I lose programs?** Programs are never lost, they are saved in a memory.

**I would like to resume the programming from the beginning, how to do?** If you want to resume programming, go to the application, enter the product and then open the  $\mathcal{D}$  **Parameters** and select «**Clear programs and durations**».

### **INFORMATION ON THE STATUS OF THE LED**

#### **Green LED:** normal operation

**Blinking green LED:** One channel is in progress (the flashing number corresponds to the station number activated).

**Green LED and Red Flashing:** One channel is in progress and the rain sensor is activated or a station is in progress and the product is in permanent OFF or several days.

**LED Red Fixed:** the product is in initialization mode

**LED Red Flashing 2 times:** The programmer has lost time, reconnect to re-synchronize.

**LED Red Flashing 4 times:** One of the stations has a short circuit or is overconsumption. The other reason is that you probably have powered down 2 times in a short time while a station is still in progress.

**LED Red Flashing 5 times:** You have exceeded the time required to initialize the timer. Repeat the initialization procedure.

**LED Off:** The product is not powered.

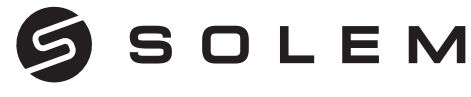

### EL EXPERTO DEL RIEGO CONECTADO

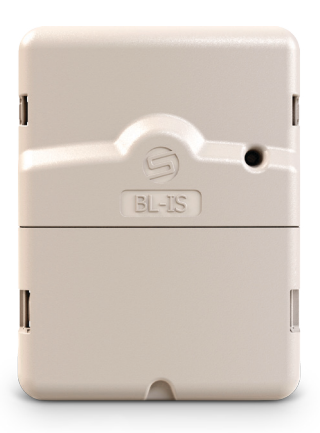

## **PROGRAMADOR DE RIEGO SECTOR BL-IS**

2/4/6/9/12 Estaciones

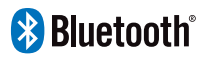

**GUÍA RÁPIDA DE INSTALACIÓN**

# **INTRODUCCIÓN**

El **BL-IS** es un sector Bluetooth® controlador de riego, ideal para instalaciones en locales o cualquier otra instalación en el interior. Puede ser controlado de forma remota desde un smartphone y/o tableta a través de la plataforma de aplicaciones y **MySOLEM**.

## **DESCARGA** Paso 1

**1.** En su smartphone y/o tableta, vaya a la aplicación «**App Store**» o «**Play Store**».

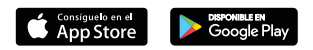

**2.** Encuentre «**MySOLEM**» en la barra de búsqueda.

MySOLEM

**3.** Una vez localizada, descargue la aplicación **MySOLEM**.

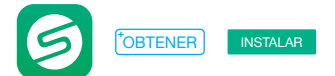

**4.** Una vez instalada, active su Bluetooth® en su smartphone o tableta.

## **ASOCIACIÓN** Paso 2

**1.** Retire la tapa inferior del **BL-IS** para acceder a la regleta de terminales.

**2.** Conecte la alimentación eléctrica **220/24** VAC y coloque de nuevo la tapa.

**3.** Inicie la aplicación **MySOLEM** desde su smartphone y/o tableta.

**4.** Pulse en «**Añadir un módulo**» o sobre el botón «**+**».

**5.** Escoja el **BL-IS** entre la lista de programadores disponibles y cercanos.

**6.** Siga los pasos siguientes, descritos en la aplicación, para finalizar la asociación de su **BL-IS**.

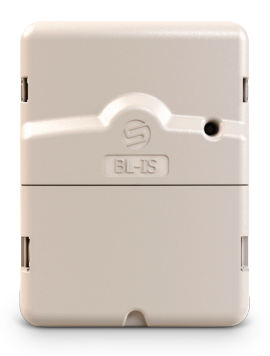

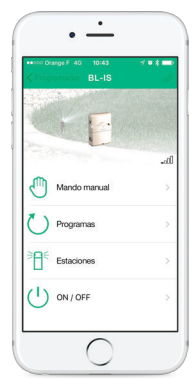

## **INSTALACIÓN** Paso 3

**1.** Conecte su **BL-IS** a las electrovávulas como se muestra abajo. Utilice electroválvulas con **solenoides de 24V**.

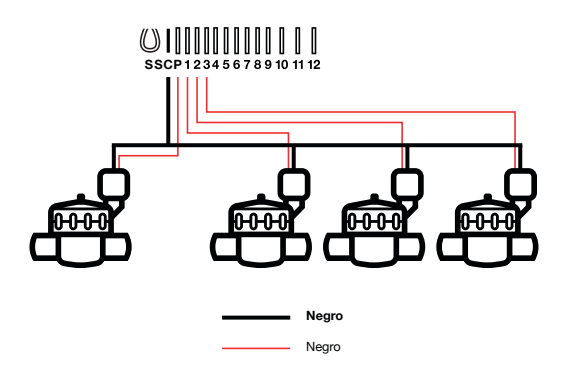

**2. (Opción)** Si desea instalar una sonda de lluvia, retirar el **cable amarillo** para conectarla a su **BL-IS**.

## Paso 4 **PROGRAMACIÓN**

Si Ud. necesita más información sobre el **BL-IS** y la aplicación **MySOLEM**, conéctese a la página web **www.solem.fr** y formule la consulta o descárguese nuestra documentación complementaria.

## **INFORMACIÓN ÚTIL**

**¿Cuáles son las características requeridas para el funcionamiento del producto Bluetooth®?** Smartphone o tableta Android 4.3 y superior equipada de Bluetooth Smart 4.0 y superior. Apple iPhone o iPad con iOS 9.0 y superior equipada de Bluetooth Smart 4.0 y superior.

**¿Por qué mi estación no se inicia?** A cada estación se le debe asignar un tiempo y un programa, **A** o **B** o **C**. Si más estaciones se asignan al mismo programa, comenzarán una después de la otra.

**¿Por qué mi Programa B no se inicia?** Si la hora de inicio del programa de **A** es la misma que la del **Programa B**, los dos programas arrancarán uno detrás del otro, en el orden de **A** y **B**.

**¿Cuál es la salida P?** Se puede conectar una válvula maestra o bomba a través de un relé en la salida **P**. Se iniciará automáticamente 2s antes de cada estación y para la duración del tiempo de riego de cada una de las estaciones.

**¿Cuáles son las salidas S (Cable Amarillo) del programador?** Se puede conectar un sensor de lluvia en las salidas S. Para ello, tiene que quitar el cable amarillo.

**¿Cómo funciona el sensor de lluvia?** El sensor de lluvia cuando se conecta en lugar del amarillo (véase el paso del cableado para cada modelo) actúa sobre los 3 programas. Si llueve y la sonda está activa, los programas **A**, **B** o **C** no se pondrán en marcha. Será necesario esperar hasta que la sonda se haya secado para ver reiniciarse los programas. El control manual «**Todas las estaciones**» pasa por alto el estado del sensor de lluvia.

**¿Qué significa el término Water Budget?** El Water Budget aplica un factor de porcentaje sobre el tiempo especificado para cada estación. Se utiliza generalmente durante los cambios estacionales (Por ejemplo, del verano al otoño o de la primavera al verano). **Ej:** si ha introducido la **Estación 1** = 1h en el **Programa A** y la **Estación 2** = 0h30 en el **Programa A**. A continuación, introduce un Water Budget para el **Programa A** 120%. Cuando se inicia el **Programa A**, las estaciones **1** y **2** se incrementarán en un 20%, con tiempos en este ejemplo de 1h12 para la **Estación 1**, y 0h36 para la

**Estación 2**.

**¿Cómo se puede repetir el procedimiento de inicialización (Por ejemplo, cambiar el punto de acceso al router)?** Para resetear un dispositivo o repetir el procedimiento de inicialización, simplemente desconecte y reconecte la fuente de corriente.

**¿Si mi dispositivo no tiene corriente, perderé los programas?** Los programas nunca se pierden, se guardan en una memoria.

**¿Me gustaría retomar la programación de mi dispositivo desde el principio, cómo hacerlo?** Si Ud. quiere retomar la programación, abra la aplicación, seleccione el producto, abra los  $\mathcal{D}$  **Parámetros** y seleccione «**Borrar programas y horarios**».

### **INFORMACIÓN SOBRE EL ESTADO DEL LED**

**LED verde:** Funcionamiento normal

**LED verde intermitente:** un canal está en curso (el número de destellos corresponde al número de estación seleccionado).

**LED parpadeante rojo y verde:** un canal está en curso y se activa el sensor de lluvia o un canal esta en curso y se activa el OFF.

**LED rojo permanente:** El producto está en modo de inicialización.

**LED rojo intermitente 2 veces:** El programador ha perdido tiempo, reconecte para sincronizar.

**LED rojo intermitente 4 veces:** Una estación tiene un cortocircuito o un consumo excesivo.

**El LED rojo que destella 5 veces:** Se ha superado el tiempo necesario para inicializar el controlador. Repetir el procedimiento de inicialización.

**LED apagado:** al producto no le llega corriente.

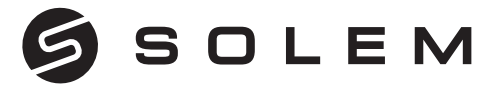

#### L'ESPERTO DI IRRIGAZIONE COLLEGATO

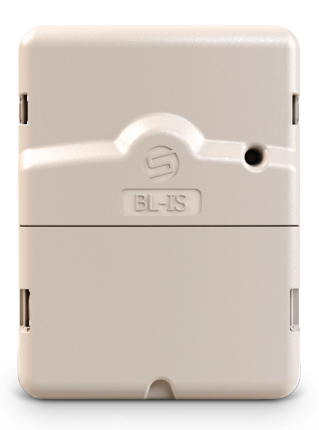

## **BL-IS PROGRAMMATORE SETTORE PER IRRIGAZIONE**

2/4/6/9/12 Stazioni

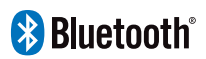

**GUIDA RAPIDA PER L'INSTALLAZIONE**

# **INTRODUZIONE**

La **BL-IS** è il settore Bluetooth® un controller di irrigazione, E' ideale per essere installato all'interno di un locale. Può essere pilotato a distanza di connessione Bluetooth® da uno smartphone e/o tablet grazie all'APP e piattaforma **MySOLEM**.

## **SCARICAMENTO** Passo 1

**1.** Dal tuo smartphone o tablet accedi ad «**App Store**» o «**Play Store**».

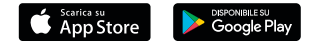

**2.** Cerca la APP «**MySOLEM**» nella barra di ricerca.

MySOLEM

**3.** Una volta trovata, scarica la APP **MySOLEM**.

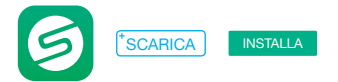

**4.** Una volta installato, attiva il Bluetooth® sul tuo smartphone o tablet.

## **ASSOCIAZIONE** Passo 2

**1.** Rimuovi lo sportello in basso del **BL-IS** per accedere alla morsettiera.

**2.** Collegare l'alimentazione elettrica **220/24 Vac** fornita e sostituire la boccaporto.

**3.** Avvia l'applicazione MySOLEM dal tuo smartphone e/o tablet.

**4.** Premi sul tasto «**+**» o sul tasto «**aggiungi un modulo**».

**5.** Tocca l'immagine del programmatore **BL-IS** selezionandolo nella lista di quelli disponibili nelle vicinanze.

**6.** Per completare l'associazione del tuo **BL-IS**, segui i passi successivi descritti nella APP.

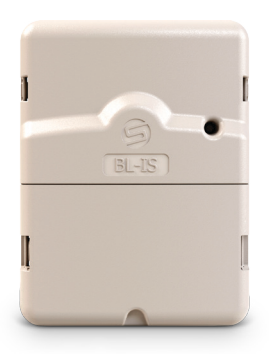

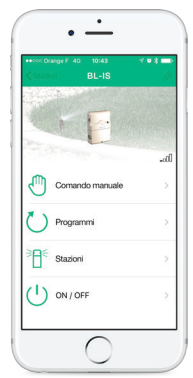

## **INSTALLAZIONE**  Passo 3

**1.** Connetti il tuo **BL-IS** ai **solenoidi a 24V** delle elettrovalvole come mostrato in figura.

**Attenzione: Utilizza solo elettrovalvole con solenoidi a 24V.**

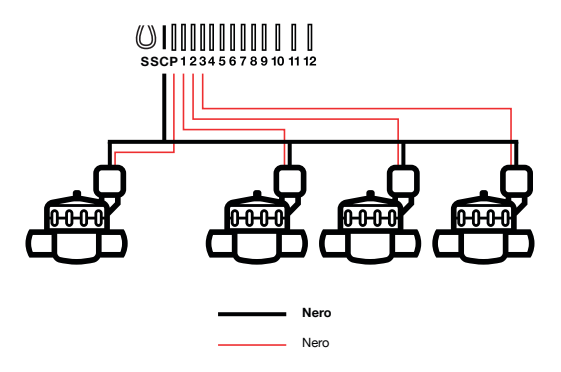

**2. (Opzionale)** Per utilizzare un sensore pioggia, togli il **filo giallo** nella morsettiera del programmatore **BL-IS**. Collega i cavi del sensore ai due morsetti contrassegnati con **S**.

## **PROGRAMMAZIONE** Passo 4

Per maggiori informazioni riguardo il **BL-IS** e l'applicazione **MySOLEM**, visita il sito web **www.solem.fr** e consulta o scarica la nostra documentazione completa.

### **INFORMAZIONI UTILI**

**Quali sono i requisiti necessari per il funzionamento del prodotto Bluetooth®?** Smartphone o tablet Android 4.3 y superiore dotato di Bluetooth Smart 4.0 y superiore. Apple iPhone o iPad con iOS 9.0 y superiore dotato di Bluetooth Smart 4.0 y superiore.

**Perchè la mia stazione non parte?** Per ogni stazione devi inserire un tempo di durata e assegnarla a un programma (**A** o **B** o **C**). Se più stazioni sono assegnate allo stesso programma, esse partiranno una dopo l'altra.

**Perchè il mio Programma B non parte?** Se l'ora di partenza del **Programma A** è la stessa del **Programma B**, i due programmi saranno eseguiti uno dopo l'altro nell'ordine **A** e poi **B**.

**A cosa serve l'uscita P sulla morsettiera?** Puoi connettere sull'uscita **P** una **master valve 24V** o una comando pompa tramite relè. La Master Valve o la pompa partirà automaticamente 2 secondi prima di ciascuna stazione e per la durata di irrigazione di tutte le stazioni.

**Cosa sono le uscite S (cavo giallo) sulla morsettiera del** 

**programmatore?** Puoi connettere un sensore pioggia alle uscite **S** togliendo il cavo giallo e collegando i cavi del sensore pioggia.

**Come funziona il sensore pioggia?** Il sensore pioggia quando è collegato al filo giallo (vedi fasi di cablaggio per ciascun modello) interessa i 3 programmi. Se piove e il sensore pioggia è attivo, i programmi **A** o **B** o **C** non si avviano. E 'necessario attendere fino a quando la sonda del sensore si è asciugata per vedere ripartire i programmi. In caso di partenza manuale tutte le stazioni non tengono conto della condizione del sensore di pioggia.

**Cos'è il Water Budget?** Il Water Budget aumenta o riduce di una percentuale (%) da te stabilita il tempo impostato di durata di ogni stazione. Viene in genere utilizzato quando cambiano le stagioni (per esempio passaggio da estate a autunno o da primavera a estate). **Esempio:** Si è impostato nel **Programma A** la durata di 1 ora per la **Stazione 1** e 30 minuti per la **Stazione 2**.

Si è anche impostato un Water Budget 120% per il **Programma A**. Quando il **Programma A** inizia, le **Stazione 1** e **2** saranno aumentate del 20%, (quindi la durata dell'irrigazione sarà di 1 ora e 12 minuti per la **Stazione 1** e 36 minuti per la **Stazione 2**).

**Come posso riavviare il procedimento di inizializzazione?** Per riavviare una procedura di inizializzazione, è sufficiente staccare e riattaccare l'alimentazione elettrica.

**Se il mio dispositivo ha la alimentazione elettrica scarica perde la programmazione impostata?** I programmi non si perdono mai, essi vengono salvati in memoria.

**Vorrei riportare la programmazione del mio programmatore alle impostazioni di fabbrica, come fare?** Accedi alla APP **MySOLEM** sul tuo smartphone o tablet; scegli il prodotto che vuoi riportare ai

valori impostati in fabbrica, accedi al menù  $\hat{\mathscr{D}}$  **Parametri** e seleziona «**Cancella i programmi e le durate**».

#### **INFORMAZIONI SULLO STATO DEI LED**

**LED Verde:** funzionamento normale

**LED verde lampeggiante:** una stazione è in funzione (il numero di lampeggi corrisponde al numero della stazione in funzione).

**LED lampeggiante rosso e verde:** una stazione è in corso e il sensore pioggia è attivato o una stazione è in corso e il OFF è attivato.

**LED Rosso fisso:** Il prodotto è in modalità di avvio.

**LED rosso lampeggiante 2 volte:** il programmatore ha perso l'ora attuale, ricollegarsi per risincronizzare.

**LED rosso lampeggiante 4 volte:** Una stazione ha un corto circuito o assorbe troppo.

**LED rosso lampeggiante 5 volte:** è stato superato il tempo necessario per inizializzare il programmatore. Ripetere la procedura di inizializzazione.

**LED spento:** il prodotto non è alimentato.